## **1. PROCEDIMENTO PARA CRIAÇÃO DE ARQUIVOS COM EXTENSÃO KML NO GOOGLE EARTH (UPLOAD NO PJE)**

1.1. Usando um dos navegadores, Google Chrome ou Microsoft Edge, acesse o seguinte endereço: <https://www.google.com.br/intl/pt-BR/earth>

1.2. Clique em **Abrir o Earth** conforme imagem abaixo:

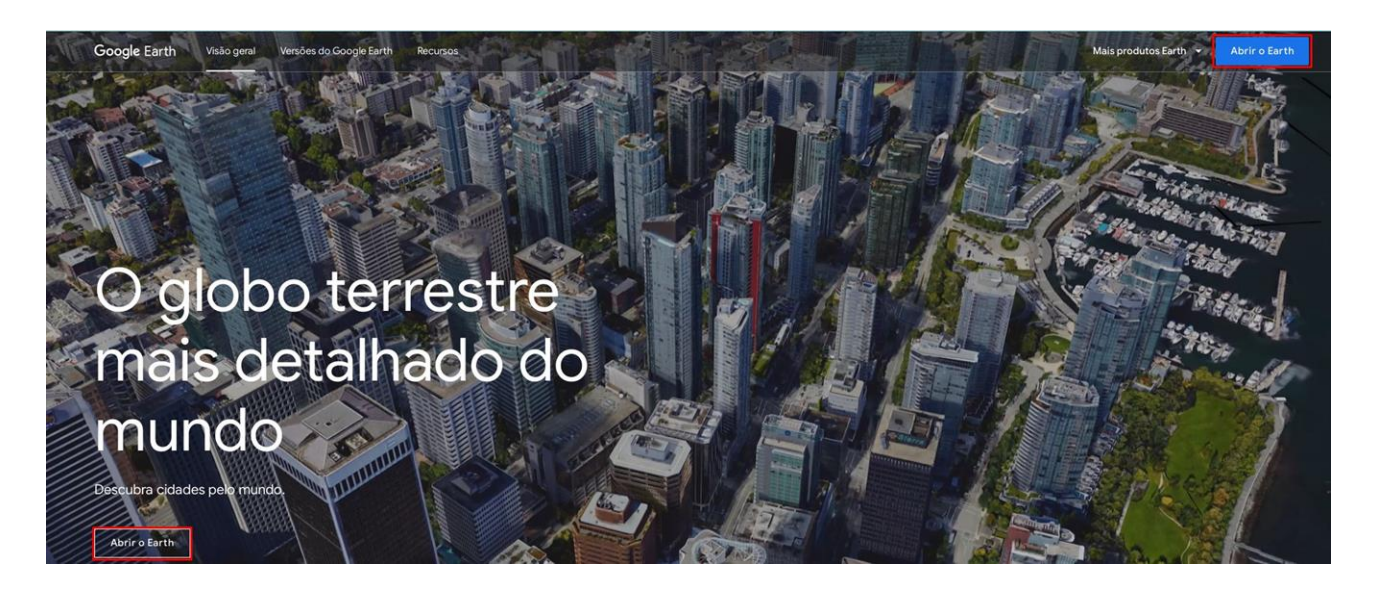

1.3. Clique na lupa pequena e em seguida informe no campo de pesquisa o endereço a ser localizado no mapa:

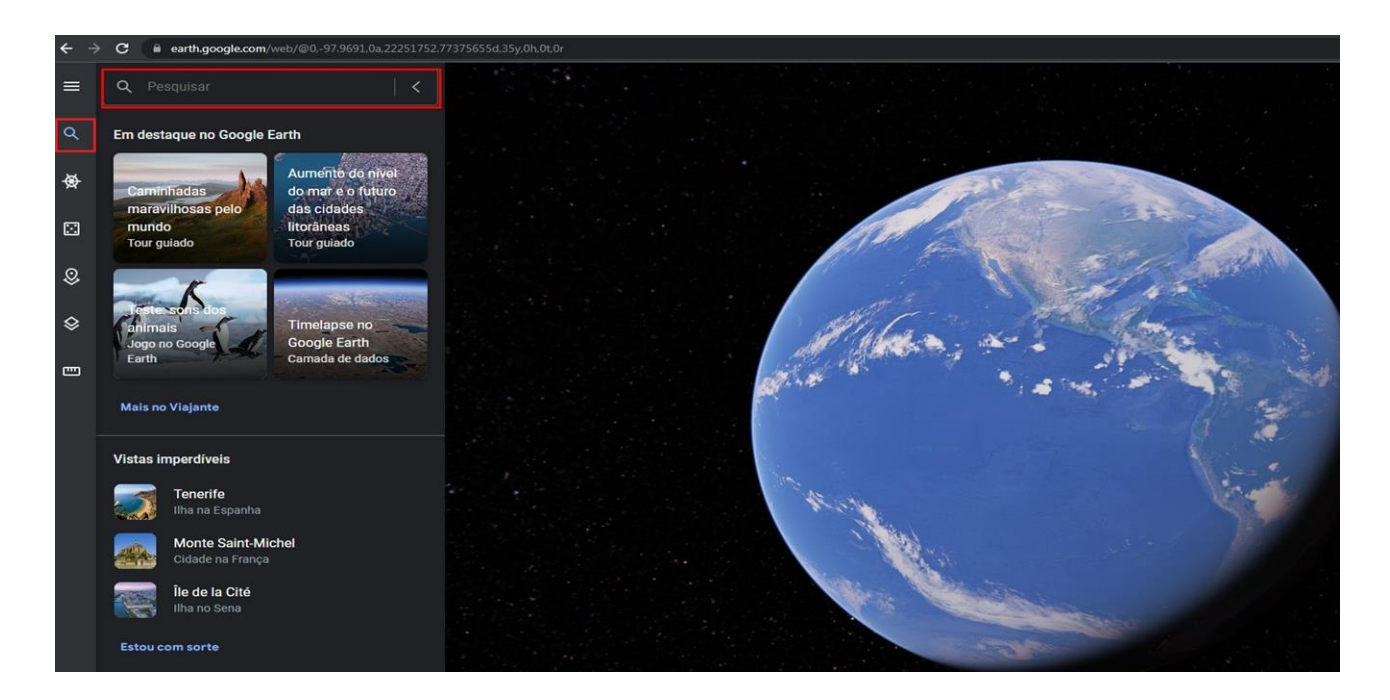

1.4. Após localizar no mapa o endereço pesquisado, clique em Adicionar ao projeto:

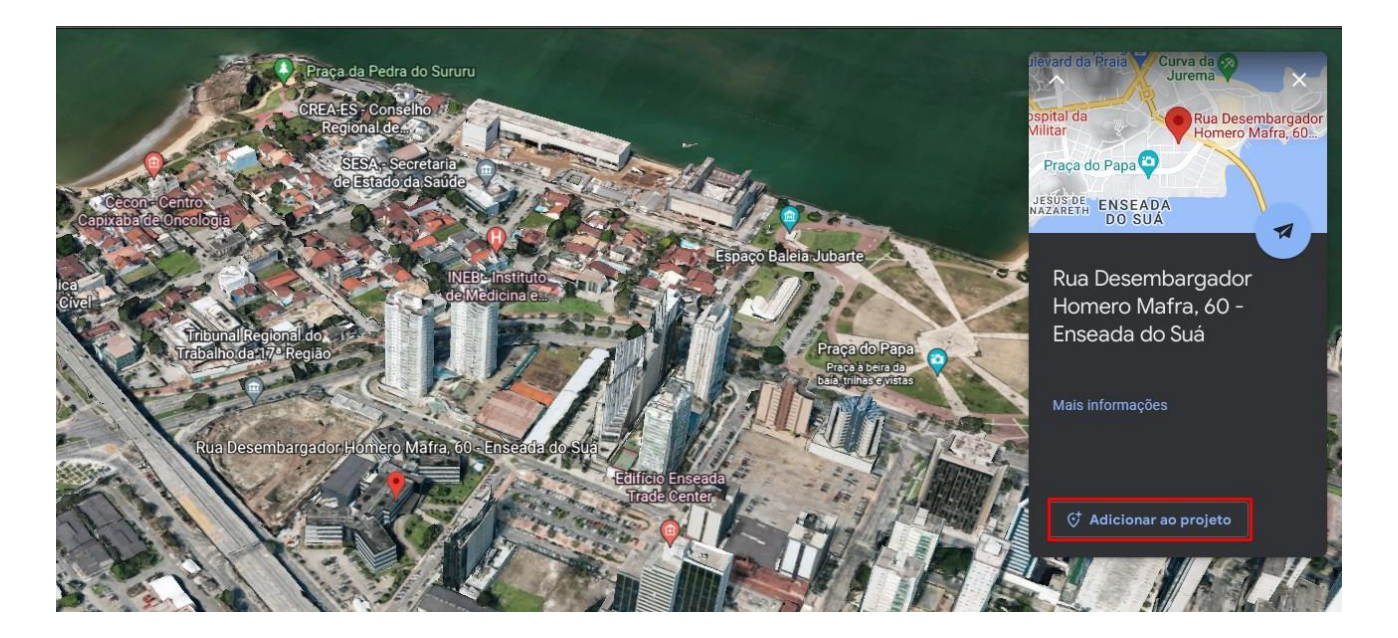

1.5. Na janela pop-up exibida, na opção "Adicionar ao projeto", clique e selecione "Novo arquivo KML". Na opção "Título do novo projeto" informe um nome ao projeto, que será o nome do arquivo a ser juntado no PJE. Após, clique no botão "Salvar":

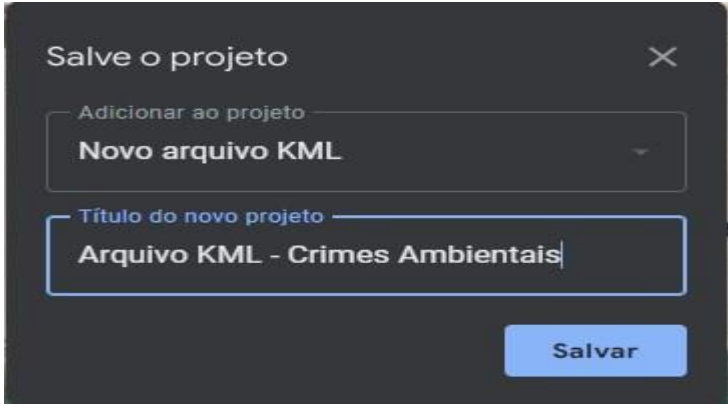

1.6. Seu navegador de internet poderá solicitar permissão para salvar arquivos em seu computador. Caso a mensagem seja exibida, clique em Permitir:

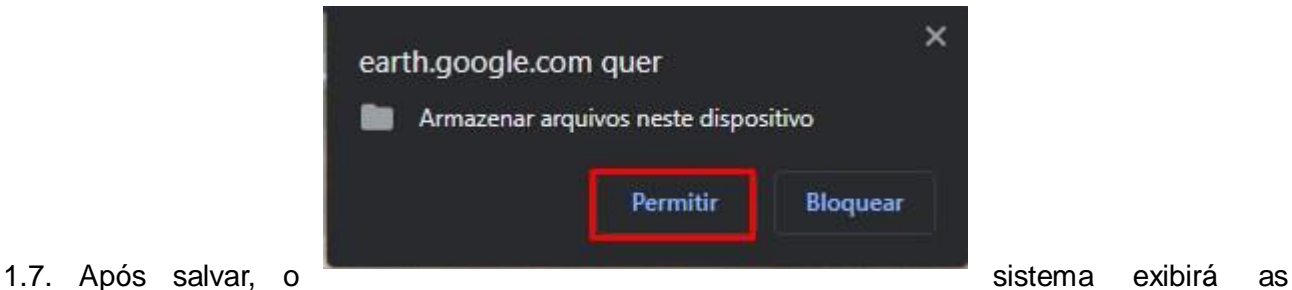

coordenadas do endereço pesquisado. Clique em voltar (seta para a esquerda conforme destacado na imagem):

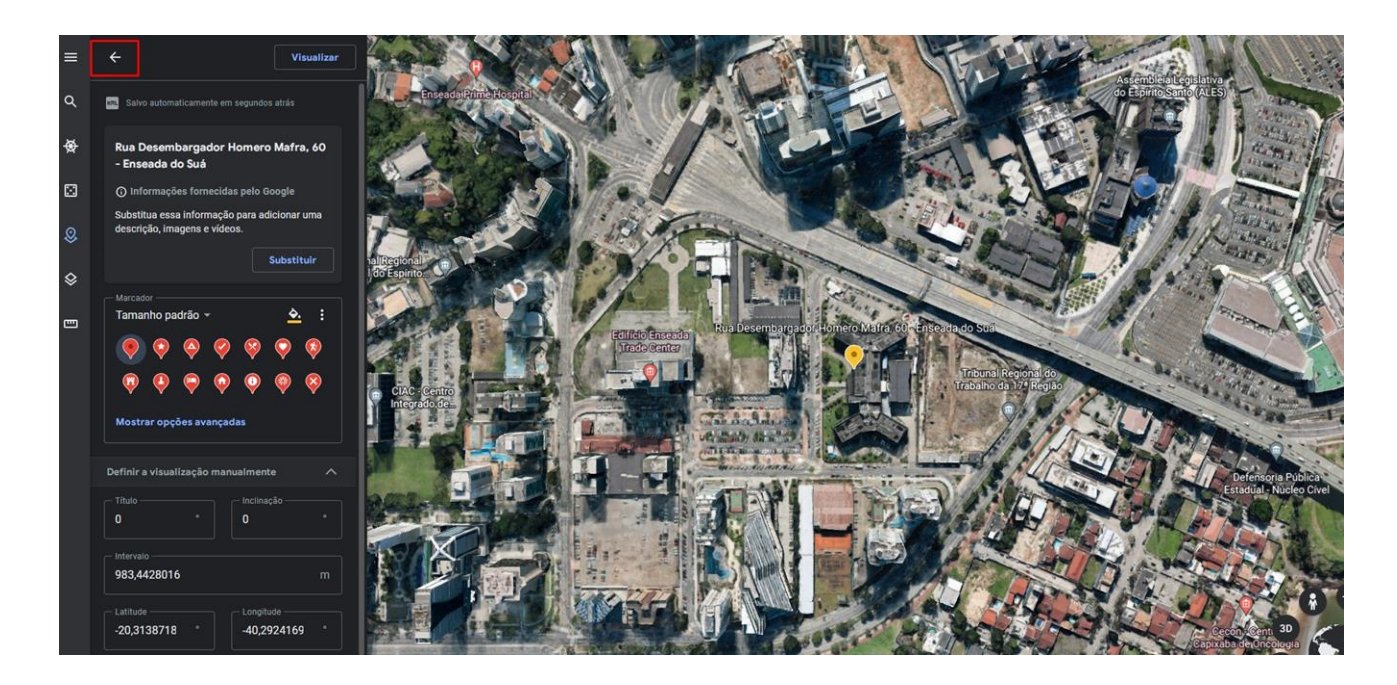

1.8. Será exibido o nome do projeto (arquivo) salvo, conforme descrito no item 1.5:

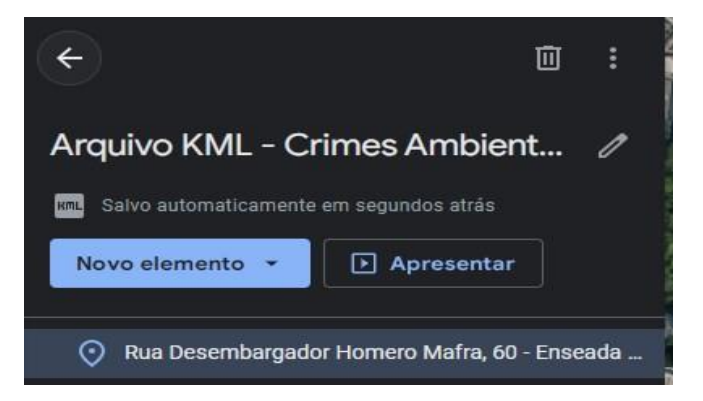

1.9. Será preciso exportar o arquivo (download). Para isso, clique no menu de ações (3 pontos na vertical) e selecione "Exportar como arquivo KML":

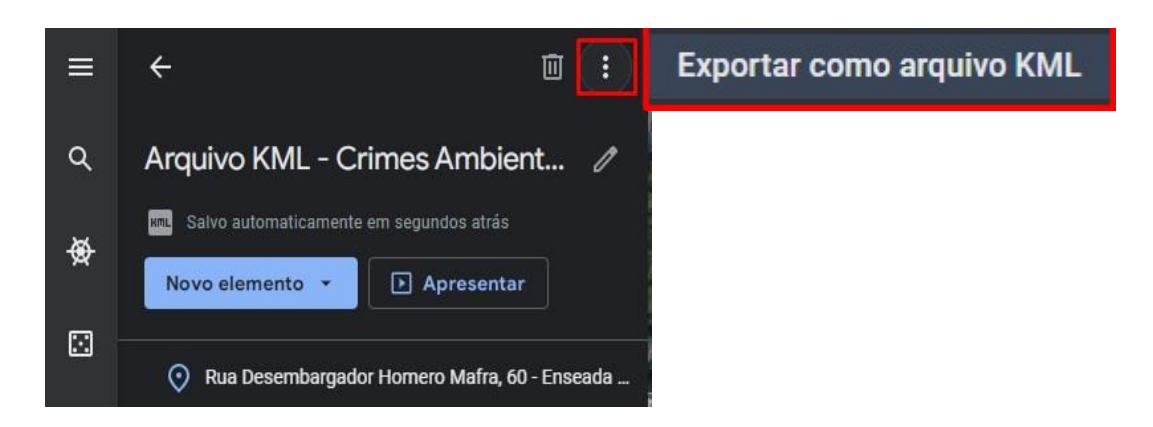

1.10. Salve o arquivo KML em uma pasta no seu computador para upload no PJE.

## 2. **PROCEDIMENTO PARA VISUALIZAÇÃO DE ARQUIVOS KML NO GOOGLE EARTH**

2.1. Logado no PJE (**[sistemas.tjes.jus.br/pje](http://sistemas.tjes.jus.br/pje)**), acesse o processo com o arquivo KML anexado e localize-o para download, pois não será possível visualizá-lo dentro do PJE como os arquivos em PDF.

2.2. Clique sobre o arquivo KML. O sistema exibirá uma janela semelhante a imagem abaixo. Selecione a opção "Salvar arquivo" escolhendo uma pasta no computador.

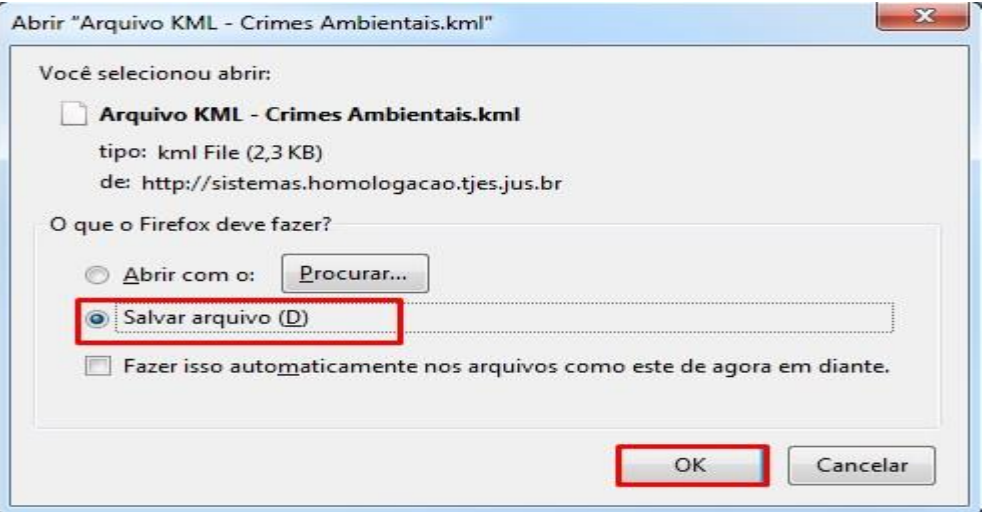

2.3. Usando um dos navegadores, Google Chrome ou Microsoft Edge, acesse o seguinte endereço eletrônico:<https://www.google.com.br/intl/pt-BR/earth>

2.4. Clique em "Abrir o Earth" conforme imagem abaixo:

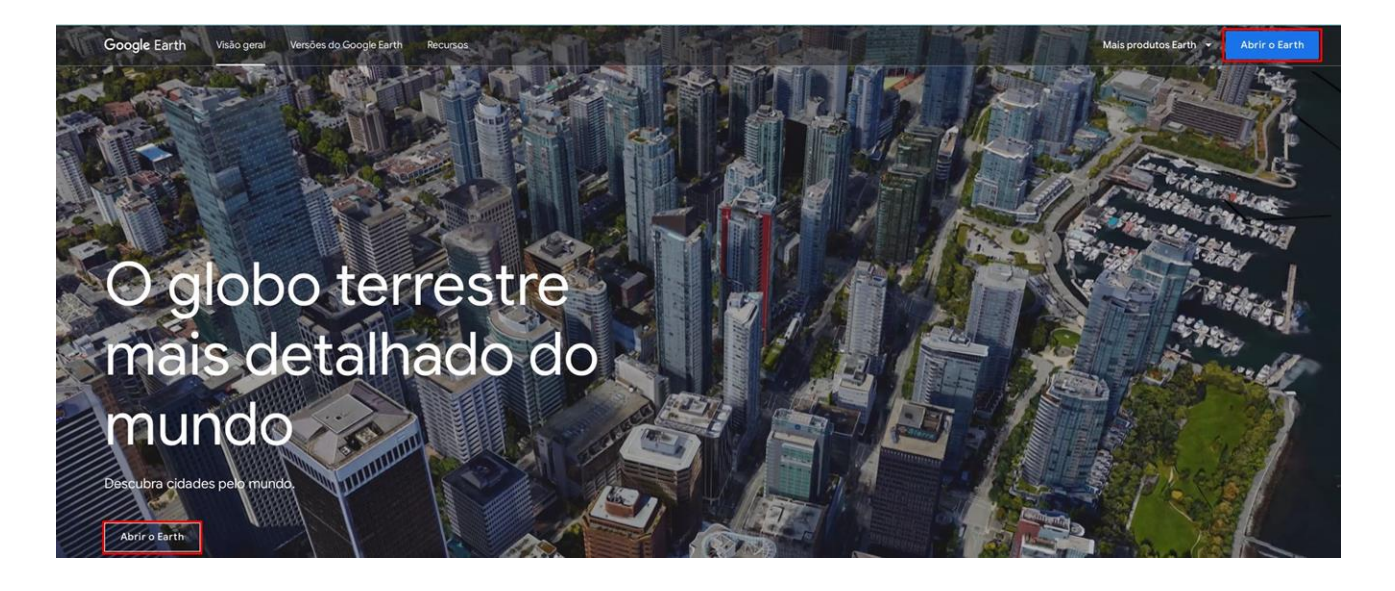

2.5. Após abrir o Earth, clique no ícone Projetos, marcado em vermelho na figura abaixo. Depois em Abrir e selecione Importar arquivo KML do computador.

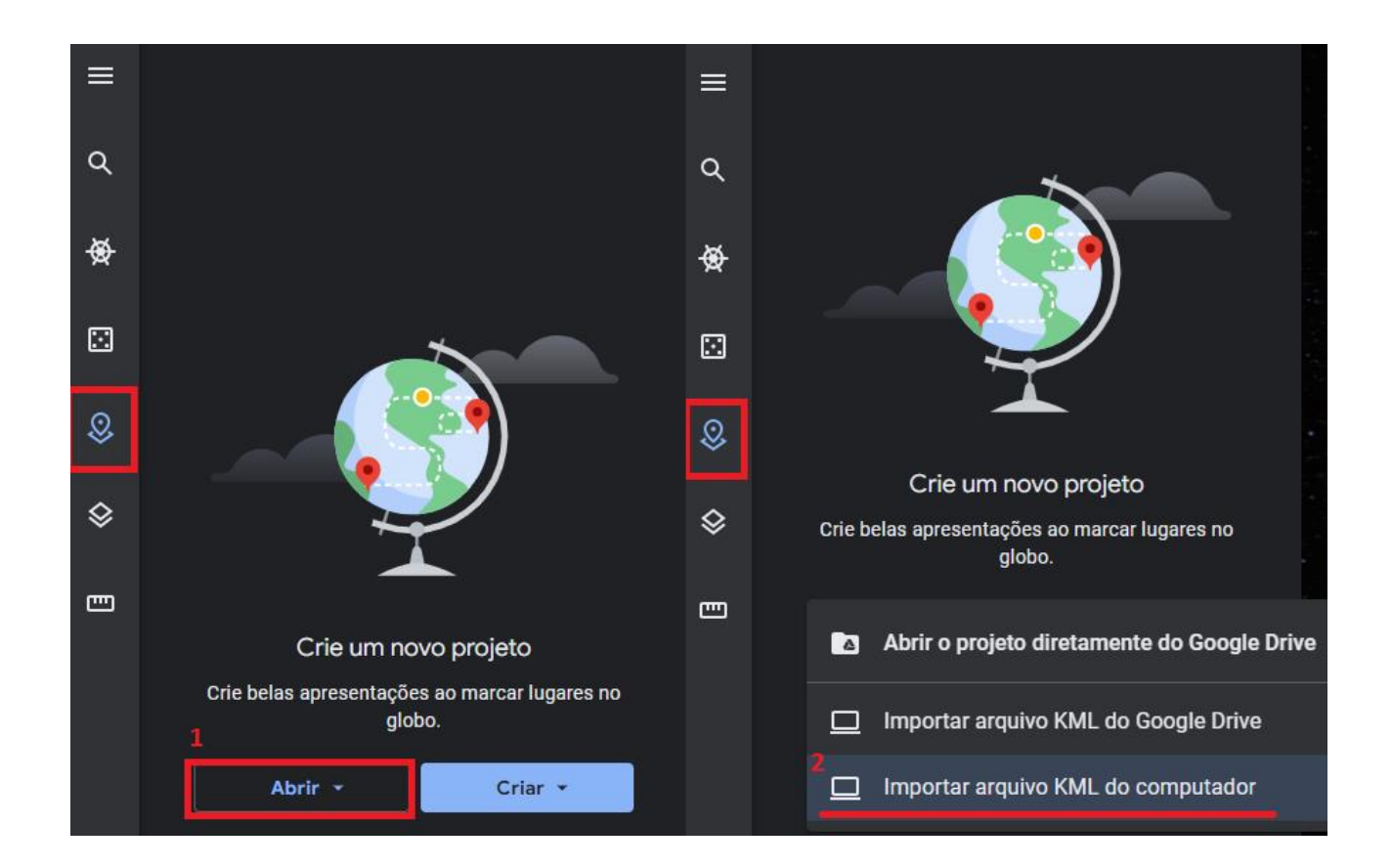

2.6. Ao escolher a opção de Importar arquivo, será exibida uma janela para localizar a pasta onde o arquivo foi salvo. Clicar no arquivo e Abrir. Feito isso o Google Earth exibirá no navegador o endereço do arquivo KML anexado ao processo.

**Nota:** Caso o arquivo KML tenha sido gerado no mesmo computador e navegador onde está sendo visualizado o arquivo, será(ão) exibido(s) o(s) projeto(s) salvos. Não sendo necessário os passos acima.